# On Inquiries

# **Tracking/Working on Existing Manuscripts, and Submitting a New Manuscript**

# **To Track or Work on an Existing Manuscript**

1. Visit our homepage OnInquiries.Com

## 2. Click **"(See) User Account"**.

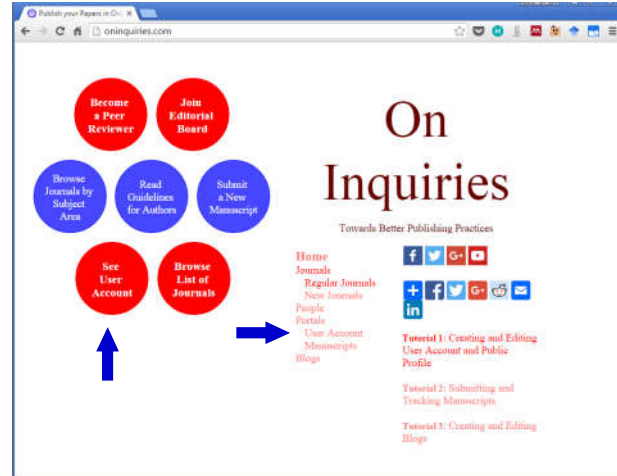

3. You will see a section titled **"Manuscripts"**, where all the manuscripts related to you are listed.

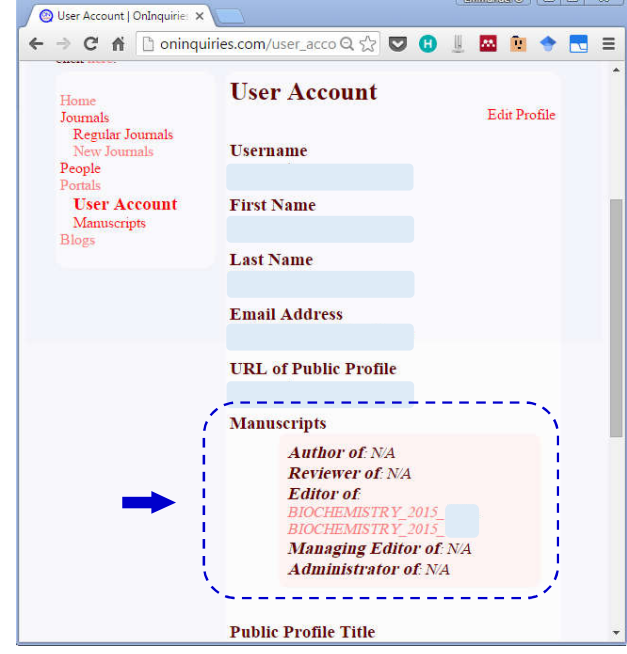

NOTE:

**1.** Manuscripts you submitted *(as the corresponding author)*, manuscripts you are reviewing or you have

reviewed *(as a reviewer)*, etc. are listed here.

4. **Click the manuscript** you wish to track or work on. You will be shown the **current status of the manuscript** as well as a **list of possible actions** you may be able to take on the manuscript.

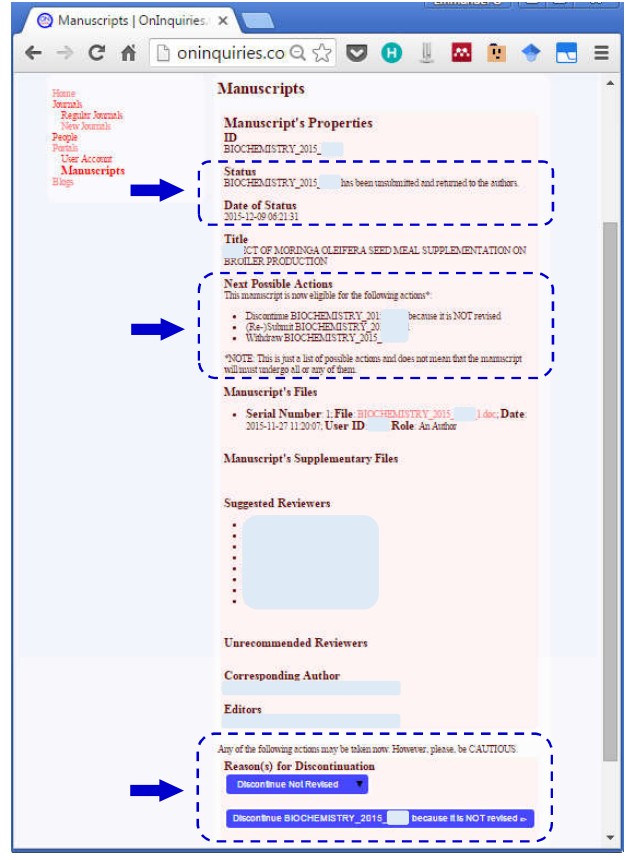

#### NOTE:

- **1. The listed possible actions are those which you have the permission/ authority to take on the manuscript**. Other possible actions which you do not have the permission/authority to take will not be shown to you.
- **2.** Please, **be cautious**. Having the permission/authority to take an action on the manuscript does NOT mean you need to take the action.

## **To Submit a New Manuscript**

1. Visit our homepage OnInquiries.Com

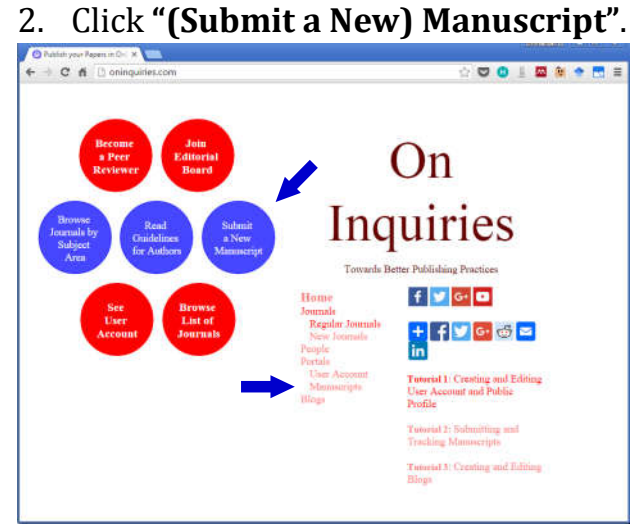

3. You will see **"Manuscript page"** (similar to the one shown below) where you should **select the journal** you wish to submit your manuscript to.

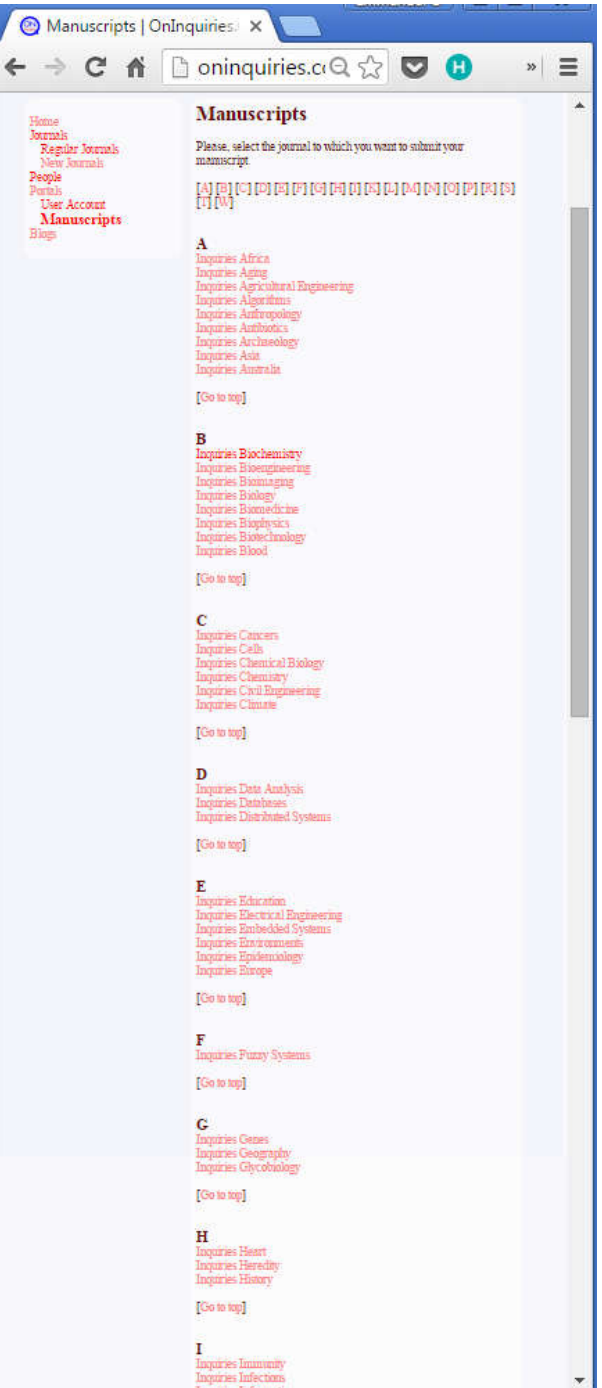

4. Below is an example of **"Manuscript Submission Page"** after a journal *(in this case, "Inquiries Biochemistry")* had been selected.

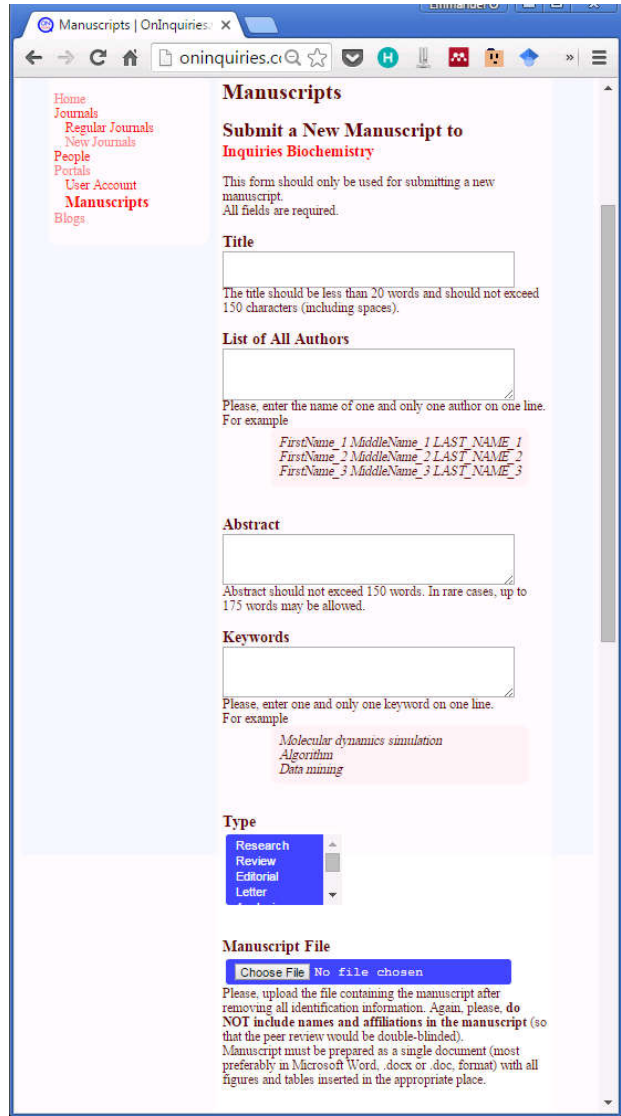

NOTE:

- **1. All fields are required** except otherwise stated.
- **2.** We use **"double-blind" peer review.**  Therefore, the **manuscript file should NOT contain identification information.**

5. When all the required fields have been completed click "**Submit Manuscript**".

### NOTE:

- **1. You will receive an email** containing a **unique Manuscript ID** immediately after manuscript submission. Please, **reply the email without changing the subject line**. This helps in making sure that our email address is whitelisted and/or added to your address book. This, in turn, reduces the chances of missing important emails from us in the future.
- **2. Do not submit a manuscript twice.**  Please, first check your email to confirm if your manuscript submission attempt was successful or not.
- **3.** In the rare event that your manuscript submission attempt failed, an error message will appear. **You can then click "back" in your browser** to return to the original manuscript submission page where you can pick up from where you left off without losing much data.
- 6. If you require **any assistance at any time whatsoever**, please, feel free to be in touch (and connect with us).
	- E: **Help@OnInquiries.Com**
	- T: **+18133888836**
	- FB: **https://goo.gl/kUc4CO**
	- G+: **https://goo.gl/MZtTrE**
	- TW: **https://goo.gl/1tYcB5**
	- LI: **https://goo.gl/WUkyUE**

# **OnInquiries.Com**